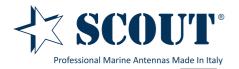

# Quick User Guide

rev. 1-2016

Locate a suitable mounting site for your Rocket unit. Suitable locations would be elevated area with all round clear view of the horizon, to avoid interferences with the antenna signal. The Rocket should be mounted vertically to reduce stress on the N-Type Connector.

**2** Connect the Rocket to the N-Type connector of the Scout KS-61 antenna.

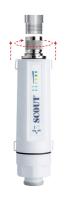

Connect the Ethernet cable to the port located on the bottom of the Rocket.

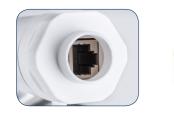

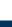

Connect the other end of the Ethernet cable from the Rocket to the Ethernet port labeled POE on the PoE Adapter.

Then, connect the LAN port of the PoE Adapter to a PC using another Ethernet cable (please use only wired network connections to configure the Rocket).

Connect the power cord to the power port on the PoE Adapter. Connect the other end of the power cord to a power outlet.

5 After the above steps have been completed, the final configuration will look similar to the picture below.

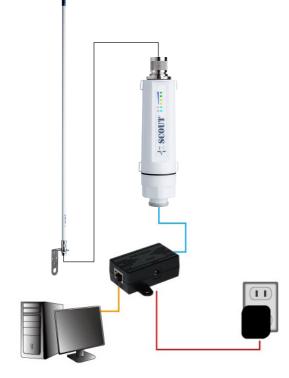

6 Check if the LEDs on the Rocket are displaying normally as illustrated in the next picture.

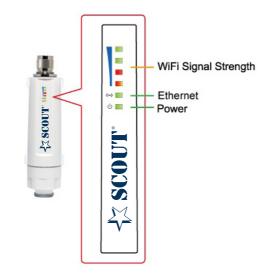

**NOTE:** If the LEDs are displaying abnormally please check if all the cables are connected to your devices properly.

# Initial Connection to Device (Windows)

On your desktop look at the Task Tray in the bottom right corner, assuming you have notifications enabled you should see an icon indication similar to that in the picture below.

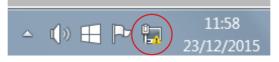

Position your mouse pointer over the circled icon and click the right mouse button, a dialogue box will appear, click on 'Open Network and Sharing Centre'. When the window in the picture below opens, click on 'Change adapter settings' as indicated.

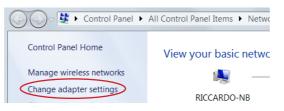

Click on the Local Area Connection/Ethernet icon; labeling may be different to the image in the picture below.

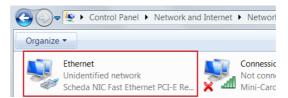

If the Local Area/Ethernet connection has a red cross on the icon you will need to right click on it and select 'Enable' from the top of the list.

# Next click the right mouse button and select 'Properties' at the bottom of the list.

When the Properties window opens, scroll down the list until you see: 'Internet Protocol Version 4 (TCP/ IPv4)', then select it by clicking the left mouse button, then click 'Properties'.

| Connessione rete wireless Properties            |
|-------------------------------------------------|
| Networking Sharing                              |
| Connect using:                                  |
| Mini-Card WLAN Dell Wireless 1397               |
| Configure                                       |
| This connection uses the following items:       |
| Client for Microsoft Networks                   |
| 🗹 🚚 QoS Packet Scheduler                        |
| File and Printer Sharing for Microsoft Networks |
| Internet Protocol Version 6 (TCP/IPv6)          |
| Internet Protocol Version 4 (TCP/IPv4)          |
| Link-Layer Topology Discovery Mapper I/O Driver |
| 🗹 🔟 Link-Layer Topology Discovery Responder     |
|                                                 |
|                                                 |

Inside the Properties tab 'Obtain an IP address automatically' is likely to be selected, as this is the default.

Instead you will need to select 'Use the following IP address'; this will enable the boxes and allow you to enter the numbers as shown in the next picture.

| Internet Protocol Version 4 (TCP/IPv                                                                                       | 4) Properties               |
|----------------------------------------------------------------------------------------------------|-----------------------------|
| General                                                                                                    |                             |
| You can get IP settings assigned auto<br>supports this capability. Otherwise, yo<br>administrator for the appropriate IP s | ou need to ask your network |
| Obtain an IP address automatica                                                                                            | illy                        |
| Use the following IP address:                                                                                              |                             |
| IP address:                                                                                                    | 192.168.2.100               |
| Subnet mask:                                                                                                    | 255 . 255 . 255 . 0         |
| Default gateway:                                                                                                    | · · ·                       |
| Obtain DNS server address auto                                                                                             | matically                   |
| • Use the following DNS server ad                                                                                          | dresses                     |
| Preferred DNS server:                                                                                                    | · · ·                       |
| Alternate DNS server:                                                                                                    | •••                         |
| Validate settings upon exit                                                                                                | Advanced                    |
|                                                                                                    | OK Cancel                   |

Don't close the window you have just opened as you'll need to change this setting back later on.

Open an Internet browser and click into the Address Bar at the top of the page, then type **192.168.2.1** just like the picture below, then press **ENTER**.

| $\langle \langle -$ | ))   | G    | 192.168.2.1 |       |      |  |
|---------------------|------|------|-------------|-------|------|--|
| File                | Edit | View | Favorites   | Tools | Help |  |

You should be greeted with the screen below.

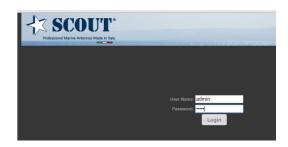

Enter **admin** as both the user and password, then click 'Login'.

The main status screen for the Rocket should now open, from here you can fully configure your device.

**NOTE:** When you have finished configuration **DON'T FORGET** to set your Ethernet IP address back to 'Obtain an IP address automatically' or you will not be able to connect to the network through your device.

# Initial Connection to Device (MAC)

On your desktop go on the Apple menu and select System Preferences.

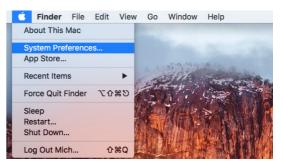

Then press Network button.

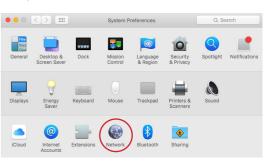

Select Ethernet on the left side menu.

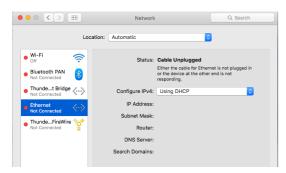

### Select Manually from the 'Configure IPv4' scroll menu.

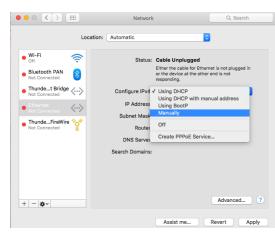

Enter the numbers as shown in the picture below, then press **Apply**.

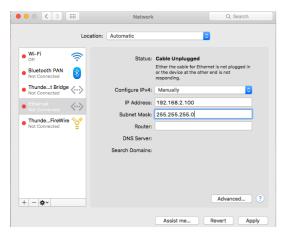

Open an Internet browser and click into the Address Bar at the top of the page, then type **192.168.2.1** and press **ENTER**.

You should be greeted with the screen below.

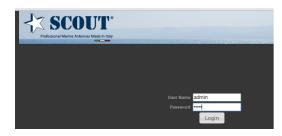

Enter **admin** as both the user and password, then click 'Login'.

The main status screen for the Rocket should now open, from here you can fully configure your device.

**NOTE:** When you have finished configuration **DON'T FORGET** to set your Ethernet IP address back to 'Using DHCP' or you will not be able to connect to the network through your device.

# **Easy Setup**

The Easy Setup is designed to help you to configure the basic settings required to get the Rocket up and running.

Click on Easy Setup to bring up the wizard.

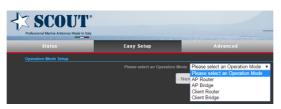

**AP Router** - Connect Ethernet port to a broadband Modem. All devices then connect via WiFi just like a regular wireless Router.

**AP Bridge** - Connect to a port on a Router to use as a Wireless AP (Access Point).

**Client Router** - Wirelessly connects to distant source, provides DHCP Router output from wired port. Plug into a wired switch to serve multiple devices by Ethernet, or into an AP (Access Point) to serve multiple devices wirelessly.

**Client Bridge** - Use when connecting a single device to a distant WiFi source just like a regular wireless adaptor.

### **Operation mode - AP Router**

**NOTE:** The Ethernet port will convert into WAN port requiring you to configure your CPE via WLAN.

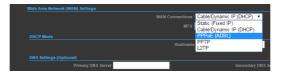

Set the PPPoE user name and password for the WAN port.

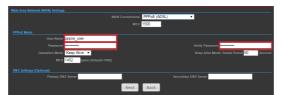

Create a unique name and security level for your WiFi router.

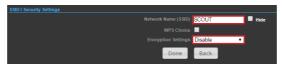

#### **Operation mode - AP Bridge**

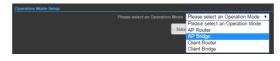

Create a unique name and security level for your WiFi router.

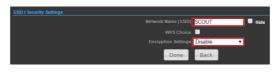

#### **Operation mode - Client Router**

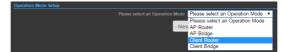

Press **Site Survey** button to find the remote AP that you want to share.

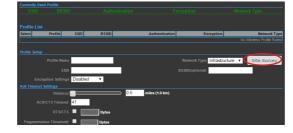

Select your target network as shown in the picture below, then press **Select** to continue.

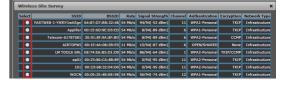

Enter the password to access the target network.

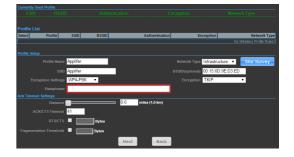

#### **Operation mode - Client Bridge**

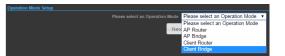

Press **Site Survey** button to find the remote AP that you want to share.

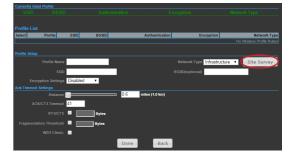

Select your target network then press **Select** to continue.

Enter the password to access the target network as shown in the next picture.

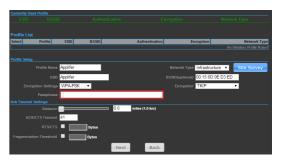

#### **Caution:**

1. Please use specific PoE injector and power adapter included in the package content.

2. Please visit our website **www.** scoutantenne.com to download the advanced user manual for more detailed configuration settings.

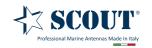

Scout S.r.l. | Via Toscanini 148, 41019 Soliera, Italy tel. +39 059 566650 | fax +39 059 565949 web: www.scoutantenne.com | e-mail: scout@scoutantenne.com SCOUT is a registered trademark. Reg. n. 009799602

Technical specifications here included may change without prior notice.